## **How Configure a Remote Control In CoreELEC Using Windows and Putty**

 **Step 1** – Turn on your Box and make sure it is connected to the Internet. In Windows go to Computer, clear out the address bar and type in the IP for your box as follows:

\\192.168.1.xxx (xxx last 3 numbers of your IP\*). The page should fill with the main folders for CoreELEC or LibreELEC. Here is an example for one of my boxes:

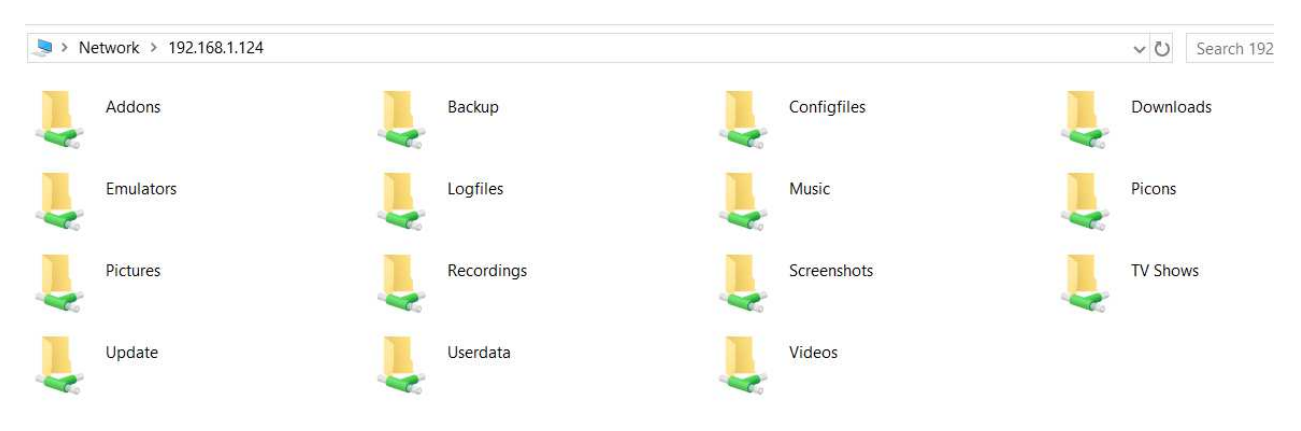

\*You can find your box IP in Kodi through System Information or in CoreELEC configuration

**Step 2** – Download and install Putty. Open Putty and SSH into your box – enter your box IP and when the screen opens, then hit enter.:

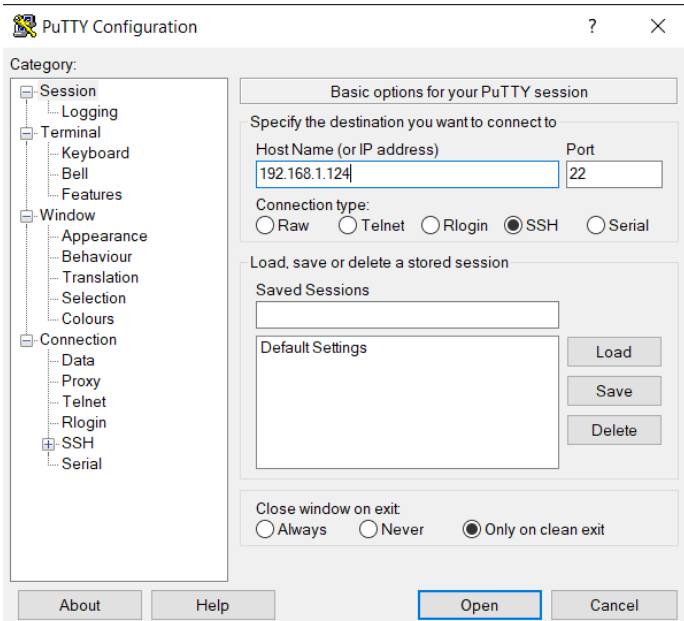

You will likely see a security warning the first time used – just OK the warning and proceed

Login as: **root** and Password is: **coreelec** (if in LibreELEC type in libreelec)

The command window will open. If it doesn't check your IP address and make sure the box is turned on.

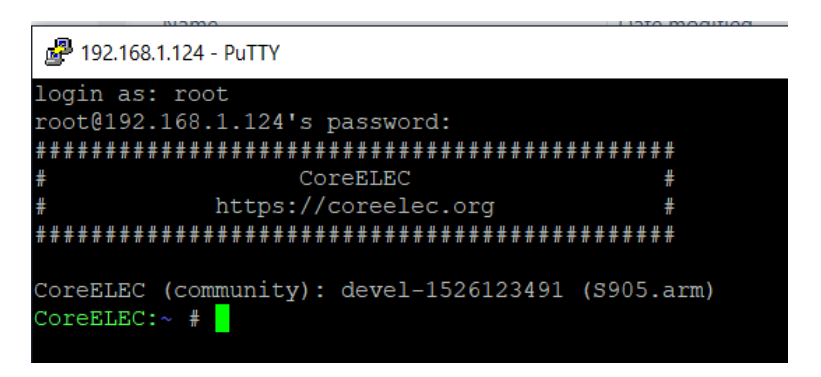

Type the following in after CoreELEC $\sim$  #

systemctl stop kodi (wait for cursor to reappear)

systemctl stop eventlircd (wait for cursor to reappear)

**Step 3 -** Next you need to open your ir-keytable to scan for remote codes. In SSH (putty) type the following in after CoreELEC~ # and enter

ir-keytable –t

Start to press the buttons on **your** remote and record each scan code in notepad on your computer. Scancode will look like the first column – ie: 0x8051.

Example (no spaces between keys):

# table aboxa2, type: NEC

0x8051 KEY\_POWER

0X8026 KEY\_UP

0X8028 KEY\_DOWN

0X8025 KEY\_LEFT

0X8027 KEY\_RIGHT

0X801b KEY\_BACK

0X800d KEY\_OK

0X8056 KEY\_VOLUMEDOWN

0X804e KEY\_VOLUMEUP

0X804d KEY\_MUTE

Now take all the codes and assemble them in Notepad or Notepad++ so that they are similar to the above table and specific to your box. When creating your key map in Notepad make sure to add your box description to the top line: - # table yourboxdescription, type: NEC

Save your map file with the box: description – i.e. aboxa2.txt – **use your own box description**.

After creating in Notepad run a conversion in Notepad++ - go to Edit --> EOL Conversion --> Unix (LF) and save the file with **your box name** – I.e.: aboxa2.txt. Make sure to key with spaces and caps where required. Not necessary if you used Notepad++ to create key map.

This window shows the three commands plus the first remote code 0x800d, which is the OK key.

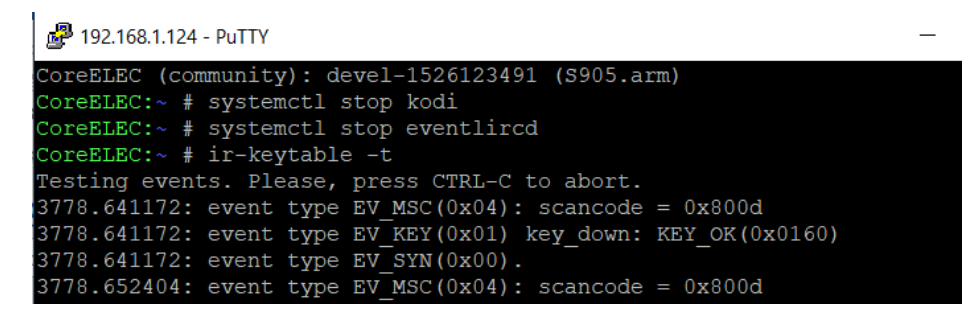

**Step 4 -** When you have created **your map file** it needs to be saved into the appropriate CoreELEC folder via SSH either Windows or via Putty. This is the Windows method:

1- Copy the file "your map file.txt" to \\192.168.1.xxx\Configfiles\rc\_keymaps (see folders i.e. **Step 1**)

2- Create "rc\_maps.cfg" into \\192.168.1.xxx\Configfiles. Cut/paste this command as shown into Putty at the command line and enter (make sure to use your own box description):

## **echo "meson-ir \* your map file.txt" > /storage/.config/rc\_maps.cfg**

You can check files are in place by opening each folder via SSH.

**Step 5 -** To activate keymaps in SSH (putty) – run this command:

ir-keytable -a /storage/.config/rc\_maps.cfg -s rc0

You should see this message in putty after entering the command:

```
CoreELEC (community): devel-1526123491 (S905.arm)
CoreELEC:~ # ir-keytable -a /storage/.config/rc maps.cfg -s rc0
Old keytable cleared
Wrote 10 keycode(s) to driver
Protocols changed to nec
```
If you do not see this you have likely either typed in the wrong map file description – make sure you show your box description as created with the proper file description – i.e. aboxa2.txt.

Check that the file has been saved in Notepad++ - go to Edit --> EOL Conversion --> Unix (LF) and save the file with **your box name** – I.e.: aboxa2.txt.

**Step 5 -** Enter these commands:

## **systemctl start eventlircd**

## **systemctl start kodi**

If your config works and you are happy with it then you are not required to do anything further and it will be loaded automatically when rebooting/powering on your device.